# **PROGRAMA DE FOMENTO AO AUDIOVISUAL CARIOCA 2023**

**Veja o passo a passo para enviar corretamente a Cópia do Registro da ANCINE no qual conste a classificação da empresa como agente econômico brasileiro independente, sua classificação de nível e o status do registro**

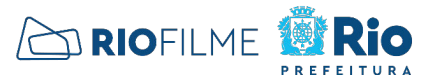

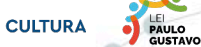

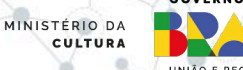

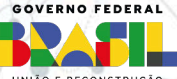

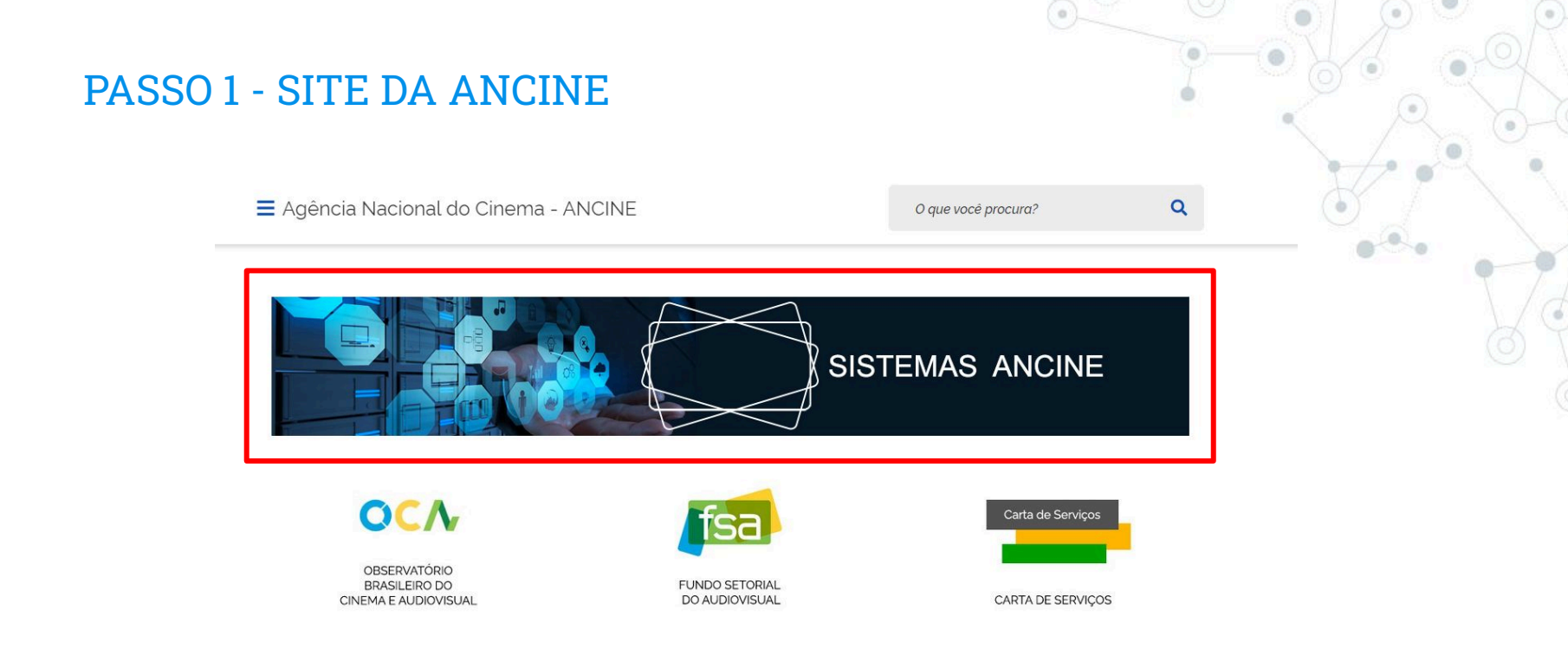

- ◎ Acesse o endereço "https://www.gov.br/ancine/pt-br"
- ◎ Role a barra de rolagem até o bloco de SISTEMAS ANCINE e clique no quadro destacado em vermelho

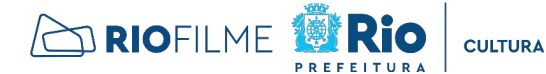

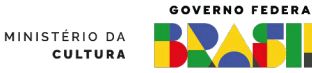

LEI<br>PAULO<br>GUSTAVO

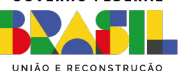

## PASSO 2 - SISTEMA ANCINE DIGITAL -SAD

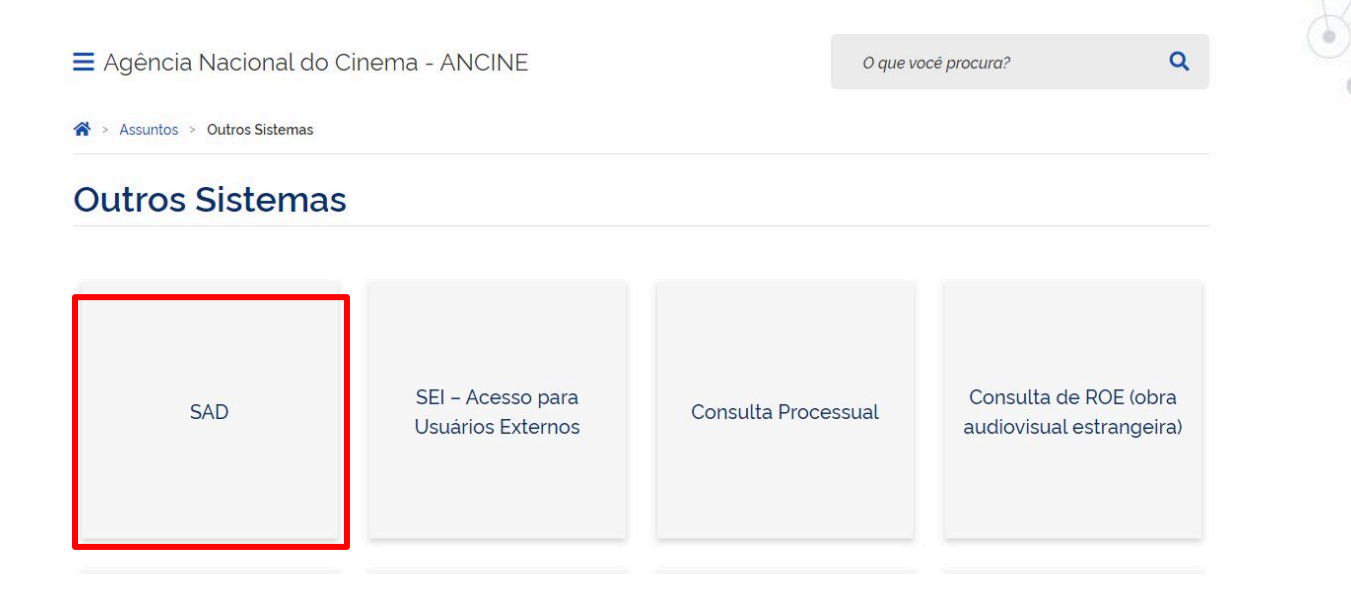

◎ Clique no quadro SAD, destacado em vermelho

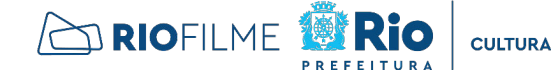

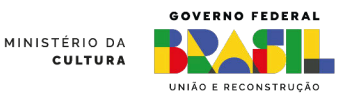

**SAULO**<br>GUSTAVO

#### PASSO 3 - LOGIN NO SAD

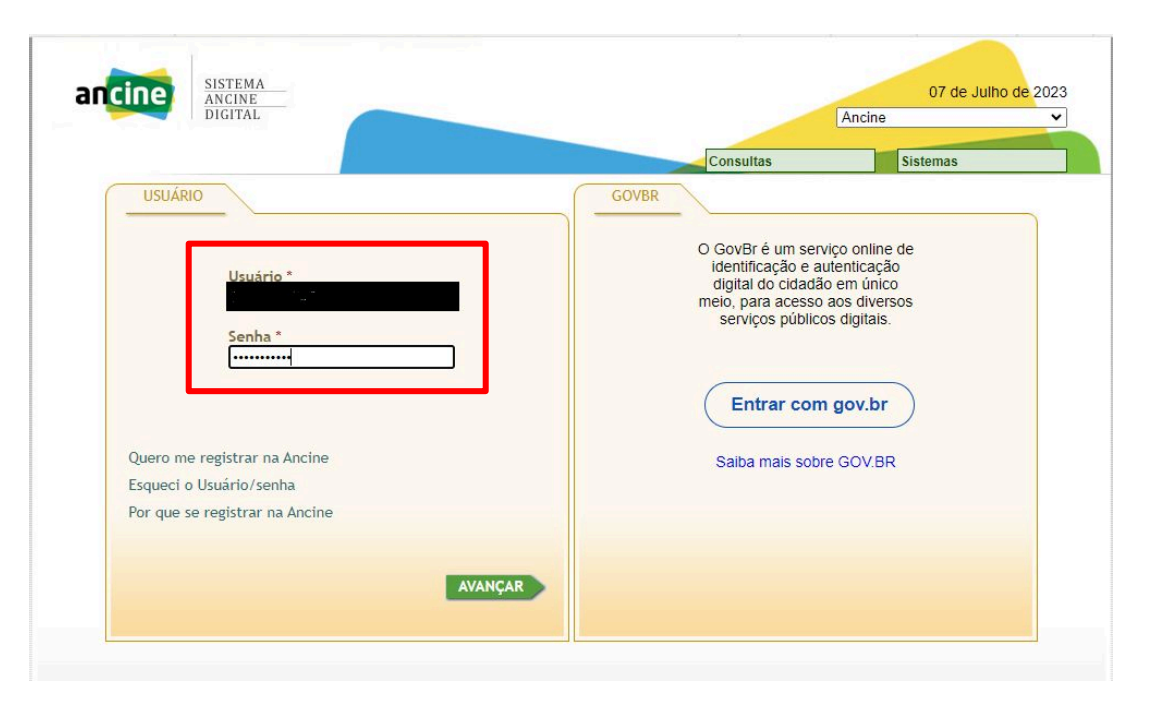

Ao acessar a página de login do SAD, inserir Usuário e Senha, no quadro destacado em vermelho.

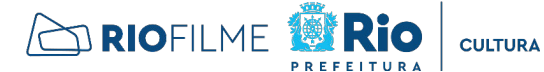

MINISTÉRIO DA **DENELO CULTURA** 

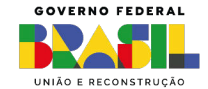

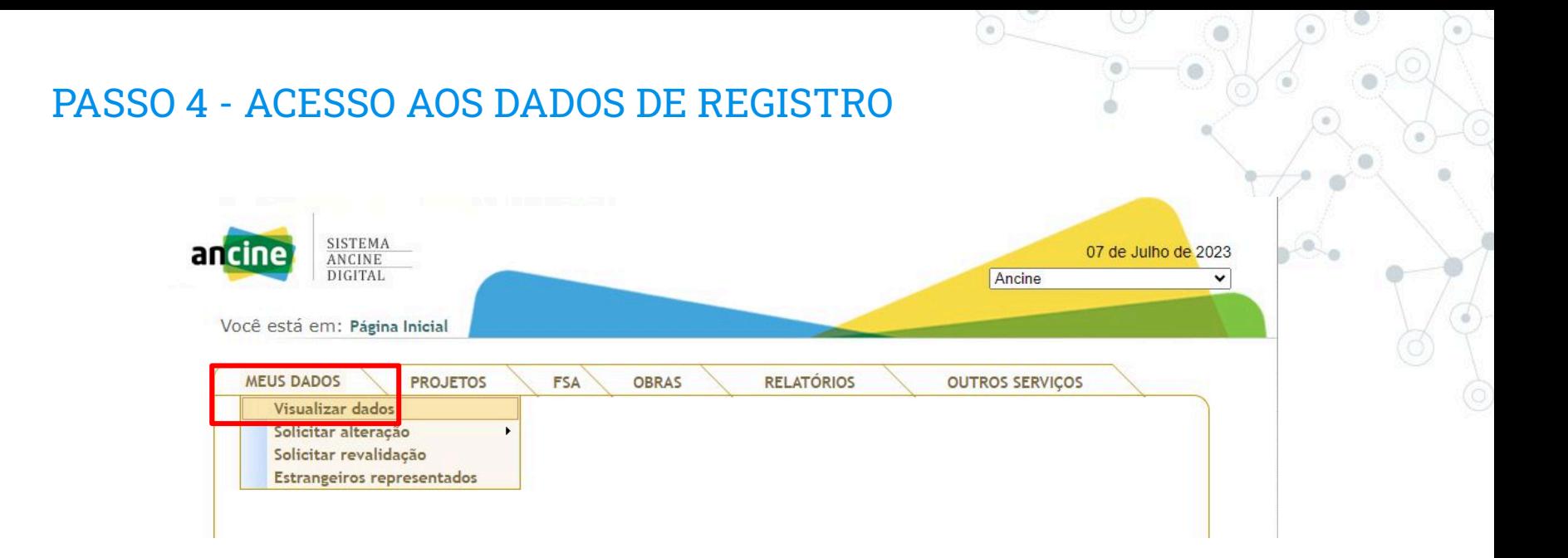

◎ Após entrar no sistema, clique em "MEUS DADOS" e "Visualizar dados", conforme destacado em vermelho.

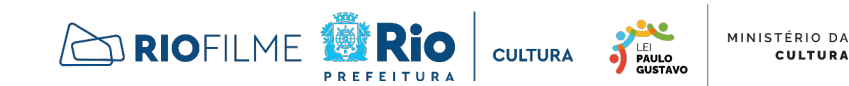

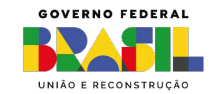

**CULTURA** 

## PASSO 5 - DADOS DE REGISTRO

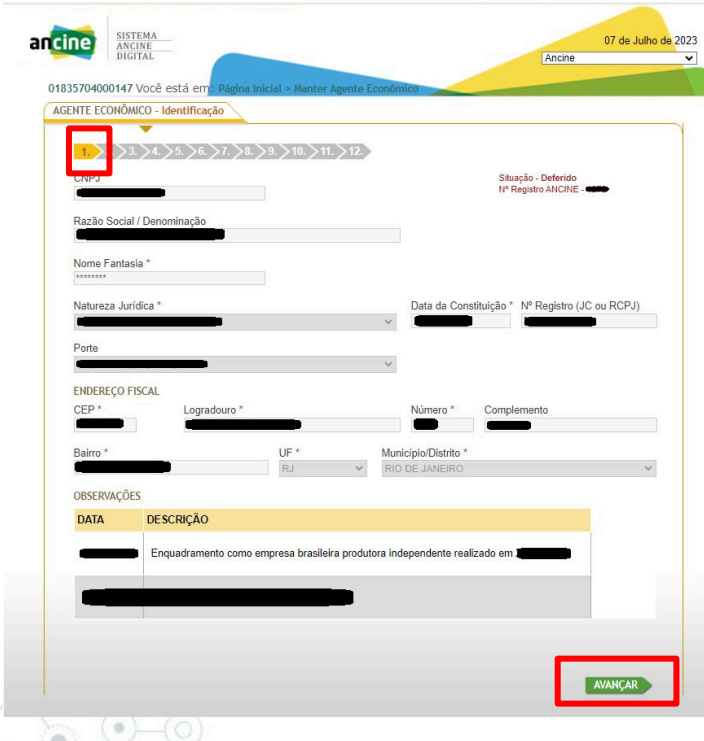

- ◎ Na tela 1 do cadastro da produtora, destacado em vermelho no canto superior esquerdo, constam informações gerais.
- ◎ Clique no ícone verde "Avançar", destacado em vermelho na parte inferior direita, e avance até a página 5 do cadastro, conforme próximo slide.

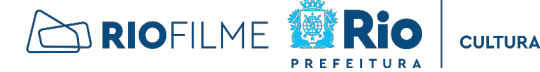

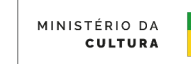

PAULO

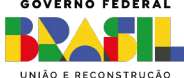

# PASSO 6 - DADOS PARA HABILITAÇÃO DA PROPOSTA

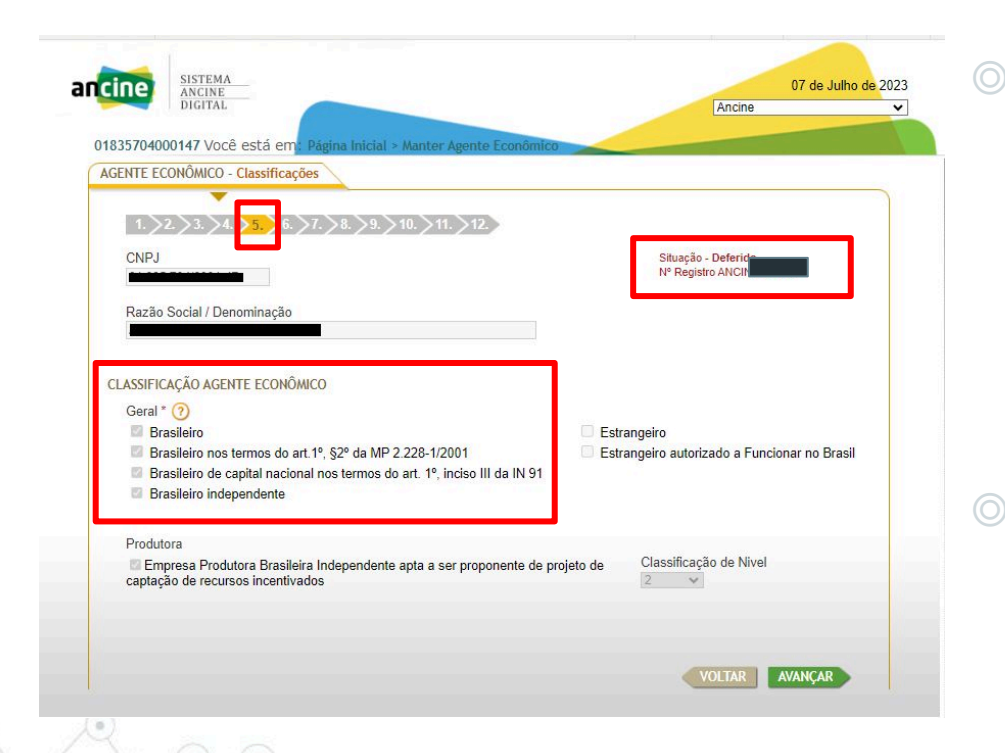

- ◎ Na tela 5 do cadastro da produtora, destacado em vermelho no canto superior esquerdo, constam as informações exigidas nos editais:
	- classificação da empresa como agente econômico brasileiro independente
	- classificação de nível
	- status do registro
- ◎ O proponente deve fazer um print dessa tela, converter em PDF e enviar no sistema, conforme exigido no edital.

PAULO

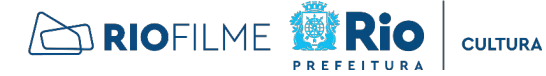

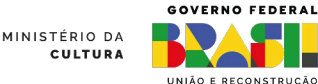